Corporación Peruana de Aeropuertos y Aviación Comercial S.A. Área de Información Aeronáutica Apartado / PO BOX 680 LIMA 100 - PERÚ Teléfono / (511) 2301409 / 2301412 Dirección telegráfica / AFTN: SPJCYGYJ e-mail: aisperu@corpac.gob.pe

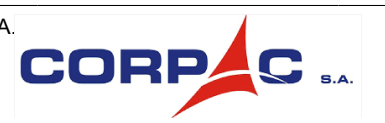

**AIC AIC 04/24 05 JAN 2024**

# **LIMA (SPIM)**

# **SERVICIO DE PREDICCIÓN DE DISPONIBILIDAD RAIM "SATDIS" EN LA FIR LIMA**

# **1 PROPÓSITO**

1.1 La presente AIC tiene como propósito informar a la comunidad aeronáutica sobre la renovación del "Servicio de Predicción de Disponibilidad del Monitoreo del Receptor Autónomo de la Integridad (RAIM)" en la FIR LIMA, denominado SATDIS, a partir del 01 de enero de 2024.

1.2 Dicho servicio tiene la finalidad de predecir si durante el transcurso de un vuelo se producirá la interrupción de la señal de algún satélite de la constelación GPS necesario para la navegación RNAV/RNP, en cumplimiento de los requisitos del Documento OACI 9613 - Manual de Navegación Basada en la Performance (PBN).

1.3 Esta AIC reemplaza a la AIC 08/15 "IMPLANTACIÓN PRE-OPERACIONAL DEL SERVICIO DE PREDICCIÓN DE DISPONIBILIDAD RAIM EN EL ESPACIO AÉREO DE LA FIR LIMA".

# **2 ANTECEDENTES**

2.1 Con el surgimiento de mecanismos que permiten la predicción de la geometría satelital con antelación, la OACI, a partir del 2013, inició actividades para implementar en la región SAM los requisitos del Documento 9613 que estipula que todos los usuarios u operadores que desean realizar vuelos RNP deben garantizar la integridad de las señales utilizadas en previsión de la navegación, incluso antes de comenzar el vuelo mediante un servicio de predicción de la disponibilidad RAIM.

2.2 Los satélites GPS (nominalmente 24) giran alrededor de la Tierra en órbitas diferentes, de manera que el número en la constelación de los satélites que un usuario puede utilizar cambia constantemente. Cada receptor necesita un mínimo de señales en la constelación satelital para poder determinar su posición en la Tierra, (denominado Dilución de la Precisión Geométrica - GDOP). Los requisitos relativos a la geometría de la constelación aumentan a medida que aumentan los requisitos de precisión. Esto significa que no todas las señales satelitales recibidas pueden ser utilizables. También es posible que algunos satélites se encuentren temporalmente fuera de servicio o que, en algunos casos, pueden fallar. Esto conduce a limitaciones en la disponibilidad de la constelación GPS para la navegación.

2.3 Como respuesta a dicha limitación, los receptores GPS certificados para vuelos IFR cuentan con una función que monitorea la integridad de la navegación denominada Receiver Autonomous Integrity Monitoring (RAIM), la cual alerta, detecta y excluye un satélite GPS que ha fallado o está enviando un mensaje inválido, comparando la información de la posición y el tiempo a partir de las combinaciones de cualquiera de los satélites necesarios para la determinación de la posición. No siempre hay un número suficiente de satélites a la vista para garantizar la integridad del GPS, esto puede significar que la precisión del GPS está fuera de los requisitos considerados seguros para la navegación aérea.

2.4 La demanda de cobertura de por lo menos cinco (5) satélites no siempre puede ser cumplida por la constelación GPS actual. Los tiempos de no disponibilidad están sujetos a amplias fluctuaciones y dependen de muchos parámetros diferentes, tales como el lugar de recepción, el receptor utilizado y el ángulo de enmascaramiento, que es el ángulo de altitud sobre el horizonte que se utiliza para descartar satélites.

2.5 Pueden existir interrupciones por periodos de treinta (30) minutos o más en ciertos lugares. En vista de esto, se recomienda al usuario o explotador de aeronave, antes de realizar operaciones PBN, llevar a cabo una verificación de la disponibilidad RAIM mediante un servicio de predicción, teniendo en cuenta las rutas a volar y los aeródromos de destino y alternativa a utilizar, asegurando de esta manera la disponibilidad de las señales GPS según la operación deseada, de manera que no se ponga en peligro la operación PBN planificada.

2.6 Según el Documento 9613, si se comprueba mediante el Servicio de Predicción de Disponibilidad RAIM, una pérdida continua de las señales satelitales de más de cinco (05) minutos, la operación debería ser retrasada, adelantada o cancelada.

2.7 En atención a dicho requerimiento, la Dirección General de Aeronáutica Civil (DGAC), en coordinación con la Oficina Regional Sudamericana de OACI, pone a disposición el Servicio de Predicción SATDIS en la FIR LIMA.

### **3 SATDIS**

3.1 El SATDIS es una herramienta que permite determinar la disponibilidad de satélites necesarios para llevar a cabo la operación propuesta, sin embargo, no es una garantía de que habrá un escenario deseado para dicha operación según lo establecido en el plan de vuelo, por lo que el usuario o explotador de aeronave debería ser consciente que la disponibilidad RAIM se podría perder en vuelo y que deberían establecerse procedimientos alternativos si esto se produce.

3.2 Dicho servicio es diferente del sistema de monitoreo de la integridad GPS a bordo de la aeronave, el cual es inherente a la aviónica y es una medida de la integridad en tiempo real llevada a cabo mientras la aeronave está en operación. Un Servicio de Predicción de Disponibilidad RAIM como el SATDIS es un pronóstico de la geometría de la constelación satelital GPS que, a diferencia de un receptor a bordo de una aeronave, incluye en sus análisis satélites que se encuentran con fallas, en mantenimiento o fuera de servicio notificados mediante la transmisión de los "NANU" (Notice Advisory to Navstar Users), emitidos por la Guardia Costera de los Estados Unidos - USNO.

3.3 El Servicio SATDIS está disponible para aquellos usuarios que utilizan rutas ATS y aproximaciones de no precisión basados en GPS hasta especificación RNP APCH. La predicción GPS debe llevarse a cabo como parte de la planificación previa al vuelo cuando el sistema GPS se usa como medio primario de navegación o forma parte del sistema de navegación.

3.4 La disponibilidad aumenta si se dispone de receptores GPS que puedan incorporar información baroaltimétrica, comúnmente denominada "Ayuda Baro". Esta información simula de forma efectiva un satélite ubicado directamente sobre el cenit del observador. De aquí que la ayuda baro significa que el requisito RAIM para 5 o 6 satélites se puede reducir a 4 o 5 respectivamente. El SATDIS permite ajustar la opción con ayuda baro o sin ayuda baro.

# **4 HERRAMIENTAS PRINCIPALES DEL SATDIS**

4.1 HERRAMIENTA PARA LA PREDICCIÓN RAIM DEL AERÓDROMO

#### 4.1.1 OBJETIVO

4.1.1.1 La herramienta "Aeródromos" permite a los usuarios calcular las predicciones de RAIM para aeródromos seleccionados para el receptor GPS configurado por el usuario y en horas seleccionadas por el usuario.

#### 4.1.2 SELECCIONAR LA HERRAMIENTA

4.1.2.1 Una vez que haya iniciado sesión, el usuario selecciona Herramientas → Aeródromos desde la barra del menú de navegación.

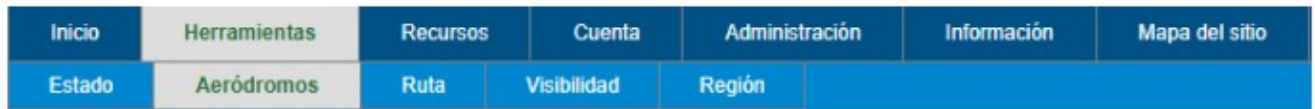

4.1.2.2 Recibirá dos opciones: Personal o compartido. Un escenario personal es un escenario de aeródromo que, cuando se guarda, solo será visible por el usuario. El escenario compartido se puede visualizar por otros usuarios en el equipo. Haga clic en el botón "Crear nuevo" para pasar al siguiente paso.

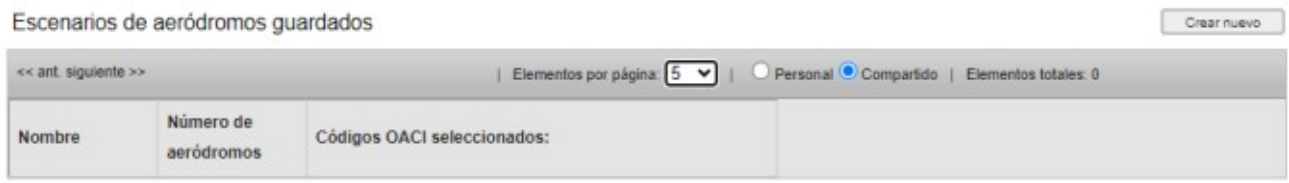

4.1.2.3 Deberá aparecer la siguiente pantalla que permitirá a los usuarios ingresar todos los datos requeridos para una predicción RAIM de aeródromo.

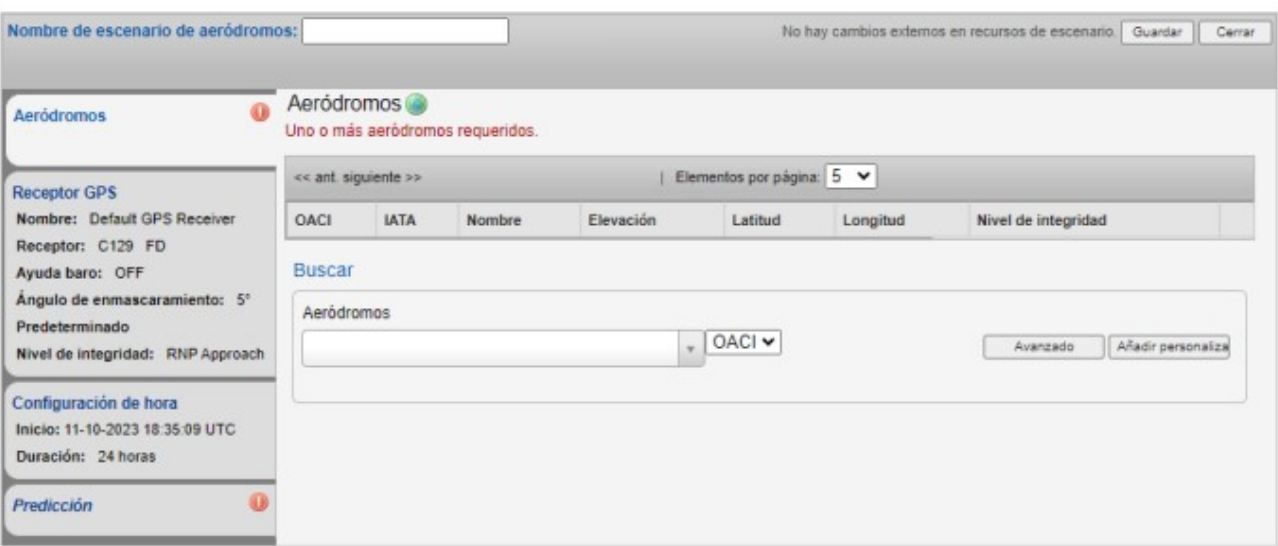

4.1.2.4 Los siguientes pasos se requieren para crear una predicción RAIM de aeródromo.

#### **Paso 1: Agregar aeródromos**

Escriba las primeras 3 letras del código ICAO o IATA del aeródromo y elija el aeródromo desde la lista desplegable.

Una vez seleccionado, el aeródromo aparece en la lista junto con sus datos relevantes:

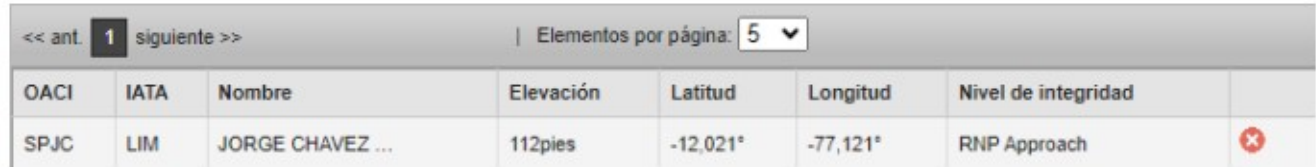

- Código ICAO: por ejemplo: SPJC
- Código IATA: por ejemplo: LIM
- Nombre: nombre completo, por ejemplo: Jorge Chávez Intl
- Elevación: en pies
- Latitud: en grados decimales
- Longitud: en grados decimales

Al hacer clic en un aeródromo de la lista, aparece una ventana nueva que muestra toda la información relacionada con el aeródromo, como así también el dominio de datos del aeródromo.

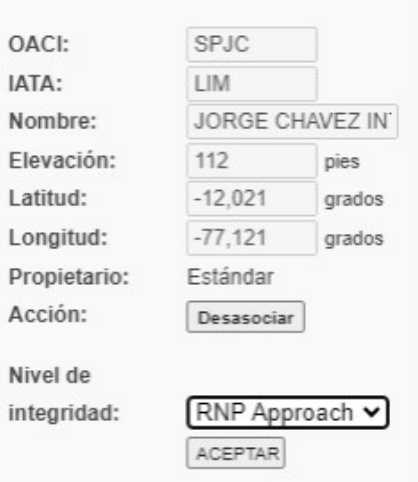

Los datos del aeródromo se muestran deshabilitados, ya que los usuarios no pueden editar la información relacionada con el aeródromo. Para editar la información, los usuarios deben presionar el botón *Desasociar*.

Una vez que el aeródromo se haya desasociado, entonces el usuario puede editar los datos.

Se pueden agregar hasta 20 aeródromos a una única predicción RAIM.

Los usuarios pueden eliminar los aeródromos de la lista al presionar el botón **(X)** a la derecha del elemento de la lista.

Los usuarios pueden seleccionar la cantidad de elementos por página desde la lista desplegable sobre la lista. Se pueden visualizar 1, 5, 10, 15 o 20 elementos por página.

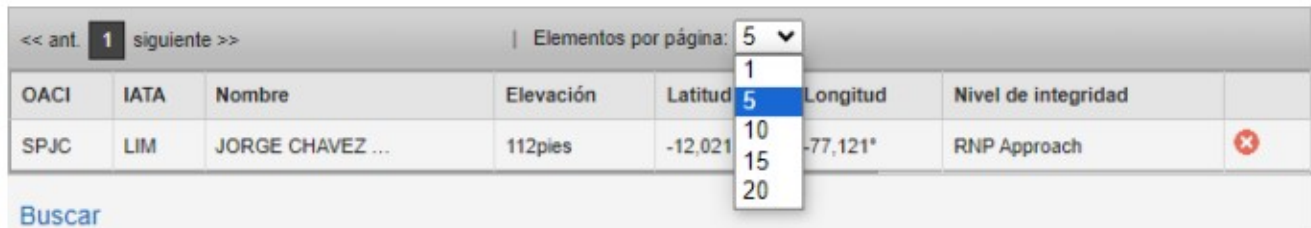

Si la cantidad total de aeródromos seleccionada supera la cantidad de elementos visibles por página, entonces los usuarios pueden navegar entre las páginas con los botones de número de página y flecha que aparecen sobre la lista.

#### **Paso 2: Configuración del receptor GPS**

Al hacer clic en la sección Receptor de GPS, los usuarios pueden cargar un receptor de GPS preconfigurado o configurar un receptor nuevo.

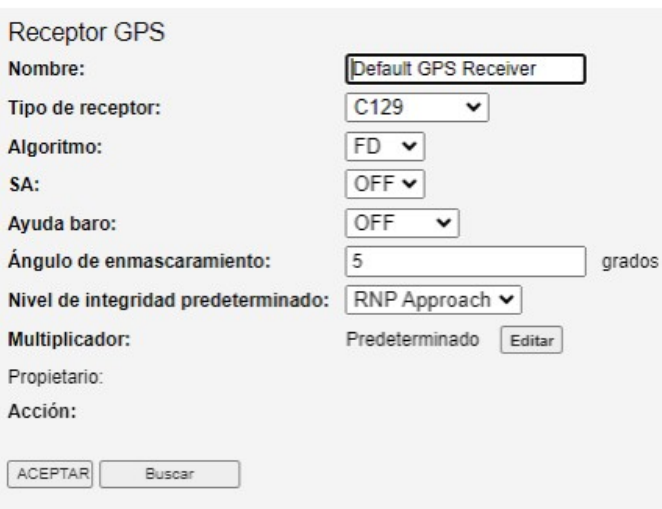

Los usuarios pueden configurar los parámetros para su receptor de GPS:

- Nombre: un nombre de usuario seleccionado para describir el ajuste del receptor GPS. Hasta 75 caracteres
- Tipo de receptor: C129 o C145/C146

● Algoritmo: FD o FDE. Si el receptor C145/C146 se ha seleccionado, entonces la opción FD se selecciona automáticamente

y se deshabilita, y el usuario no la puede configurar

● SA: activado o desactivado. Si el receptor C145/C146 se ha seleccionado, entonces la opción Desactivado se selecciona automáticamente y se deshabilita, y el usuario no la puede configurar

● Asistido por baro: activado, desactivado o ambos

● Ángulo de enmascaramiento: entre -20 y 25 grados y solo 1 punto decimal

● Nivel de integridad: RNP1, RNAV1, RNAV2, RNP Approach. Si algunas de estas opciones no se encuentran disponibles, entonces comuníquese con el administrador.

Presione Aceptar para guardar la configuración del receptor GPS. El panel de configuración del receptor GPS ahora muestra la configuración actualizada.

> **Receptor GPS** Nombre: Default GPS Receiver Receptor: C129 FD Ayuda baro: OFF Ángulo de enmascaramiento: 5° Predeterminado Nivel de integridad: RNP Approach

De manera alternativa, los usuarios pueden recordar una configuración de receptor GPS existente. Presione Búsqueda y aparecerá el panel de selección. Los usuarios pueden seleccionar los receptores GPS pre-configurados de su lista Personal o de su lista Compartida.

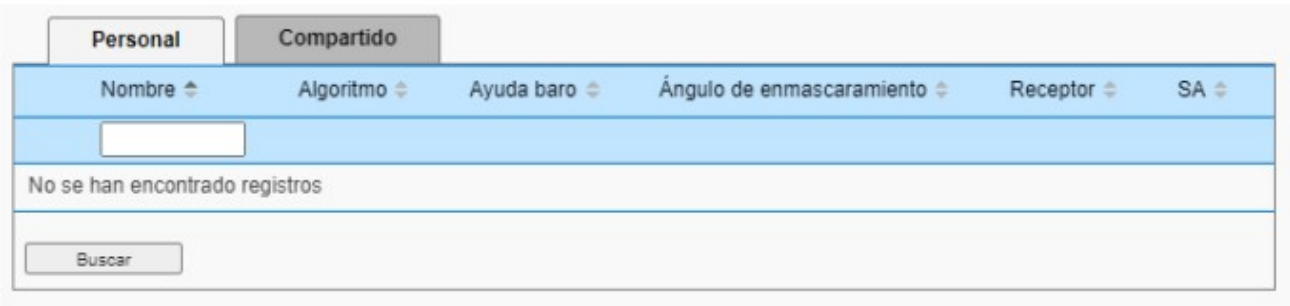

Presione *Seleccionar* para elegir el receptor GPS deseado o *Cancelar* o *(X)* para salir de la pantalla.

#### **Paso 3: Ajustes de hora**

El usuario selecciona *Ajustes de hora* para elegir la hora de inicio y la duración de la predicción.

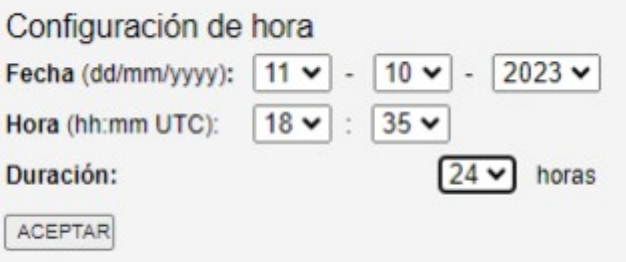

Los usuarios seleccionan los siguientes parámetros:

- Fecha: fecha de inicio para la predicción en formato dd/mm/aaaa
- Hora: hora de inicio para la predicción en hora UTC en formato hh:mm
- Duración: 24, 48 o 72 horas

Presione *Aceptar* para guardar los ajustes de hora.

Los ajustes de hora actualizados ahora se muestran en el panel de ajustes de hora.

#### 4.1.3 CALCULAR UNA PREDICCIÓN RAIM

4.1.3.1 Una vez que se haya configurado un escenario, los usuarios pueden calcular una predicción RAIM al presionar el panel de predicción en el lado izquierdo de la pantalla.

### 4.1.4 RESULTADOS DE PREDICCIÓN RAIM DEL AERÓDROMO

4.1.4.1 Una vez que la predicción RAIM se ha calculado, los resultados se muestran en una página de resumen con los detalles y las pestañas del gráfico de aeródromo disponible para su selección. Además, una versión imprimible de la predicción se encuentra disponible al presionar Versión imprimible.

4.1.4.2 La pestaña de resumen muestra los resultados de alto nivel de la predicción.

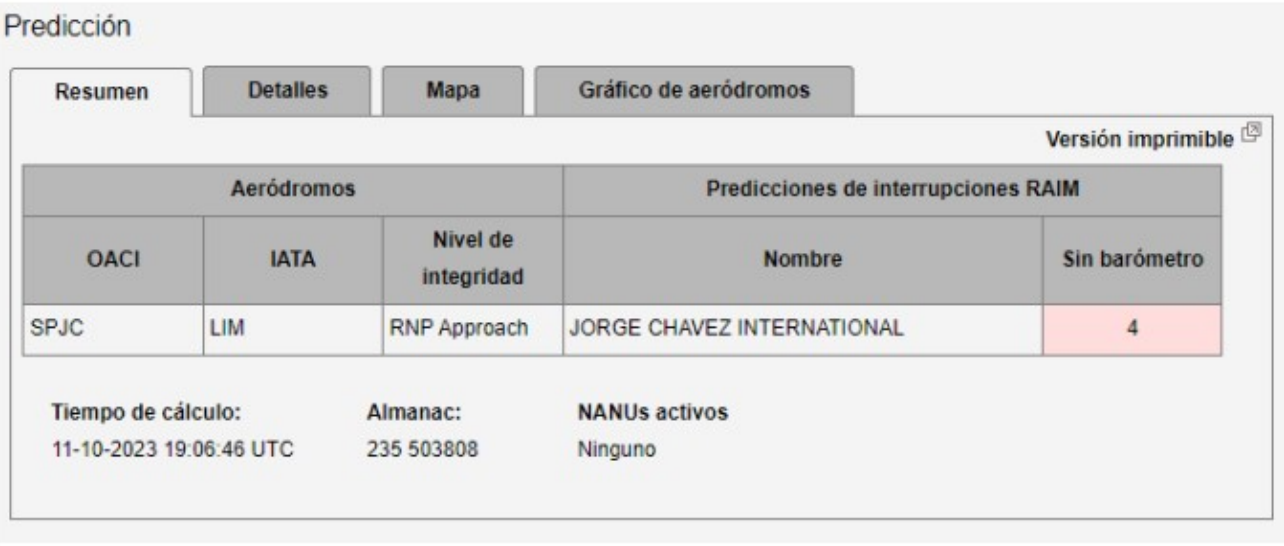

4.1.4.3 El escenario de aeródromos se indica por código ICAO, código IATA y la cantidad de predicciones de interrupciones RAIM con los receptores asistidos con baro y sin baro:

● Cuando no hay interrupciones del servicio, la celda se colorea verde y se muestra 0.

● Cuando hay 1 o más interrupciones en el servicio, se muestra la cantidad total de interrupciones en el servicio y la celda se colorea de rosa.

● Además, se muestran la hora del cálculo y las identidades del almanaque correspondiente y los NANU correspondientes.

4.1.4.4 La pestaña Detalles muestra los datos de la predicción RAIM para cada aeródromo. Hay una pestaña para cada aeródromo, etiquetada con el código ICAO del aeródromo.

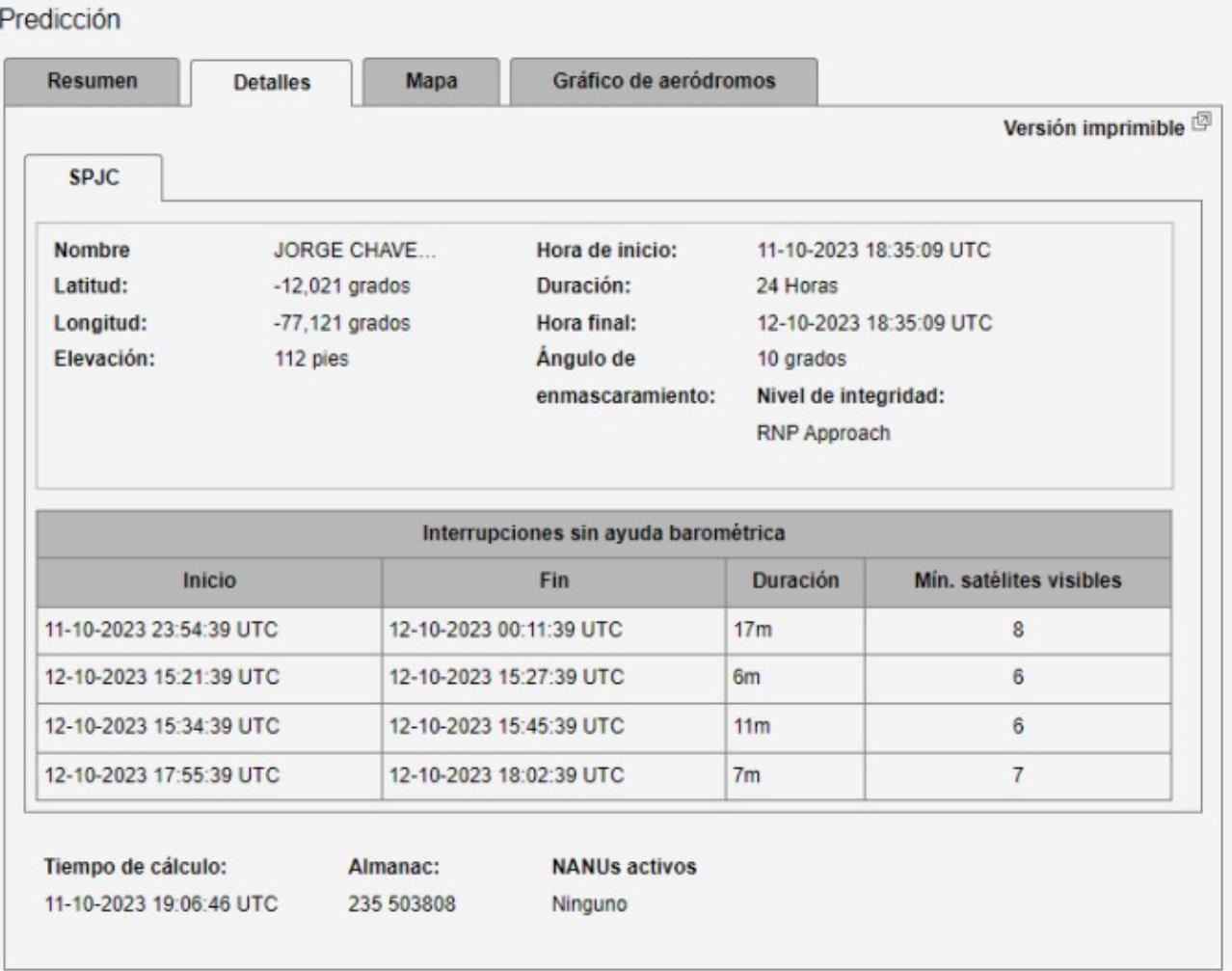

● Nombre del aeródromo

- Latitud, longitud y elevación del aeródromo
- Hora de inicio, hora de fin y duración de la predicción
- Ángulo de enmascaramiento
- Nivel de integridad

4.1.4.5 Las tablas debajo de los detalles de predicción RAIM muestran las interrupciones en el servicio RAIM asistidas con y sin baro, uno de ambos o ambos dependiendo de si se incluyeron en la configuración del receptor GPS.

4.1.4.6 Cuando no se hayan previsto interrupciones del servicio, la celda se colorea verde y se muestra "Sin interrupción en el servicio".

4.1.4.7 Cuando hay interrupciones en el servicio, se detallan con los siguientes datos:

- Inicio: fecha y hora en UTC en formato dd-mm-aaaa hh:mm:ss
- Fin: fecha y hora en UTC en formato dd-mm-aaaa hh:mm:ss
- Duración de la interrupción del servicio en minutos y horas
- Satélites mínimos visibles durante la interrupción del servicio
- Además, se muestran la hora del cálculo y las identidades del almanaque correspondiente y los NANU correspondientes

4.1.4.8 La pestaña Mapa del aeródromo visualiza las interrupciones en el servicio a través de un área marcada con un círculo rojo en un mapa del mundo. Los usuarios pueden navegar alrededor del mapa al hacer clic y arrastrar el marco o al usar los

botones de acercar/alejar que se encuentran en la esquina superior izquierda. Los usuarios pueden hacer un acercamiento y alejamiento con el botón de desplazamiento azul que se encuentra debajo del interruptor de alternar a la izquierda.

4.1.4.9 Cuando no hayan ocurrido interrupciones en el servicio, el área de predicción estará marcada con un círculo verde.

4.1.4.10 Cuando hay interrupciones en el servicio, los detalles se pueden enumerar al hacer clic en el círculo rojo en la ubicación de la interrupción del servicio en el mapa. Al hacer clic en el círculo rojo, aparecerá lo siguiente:

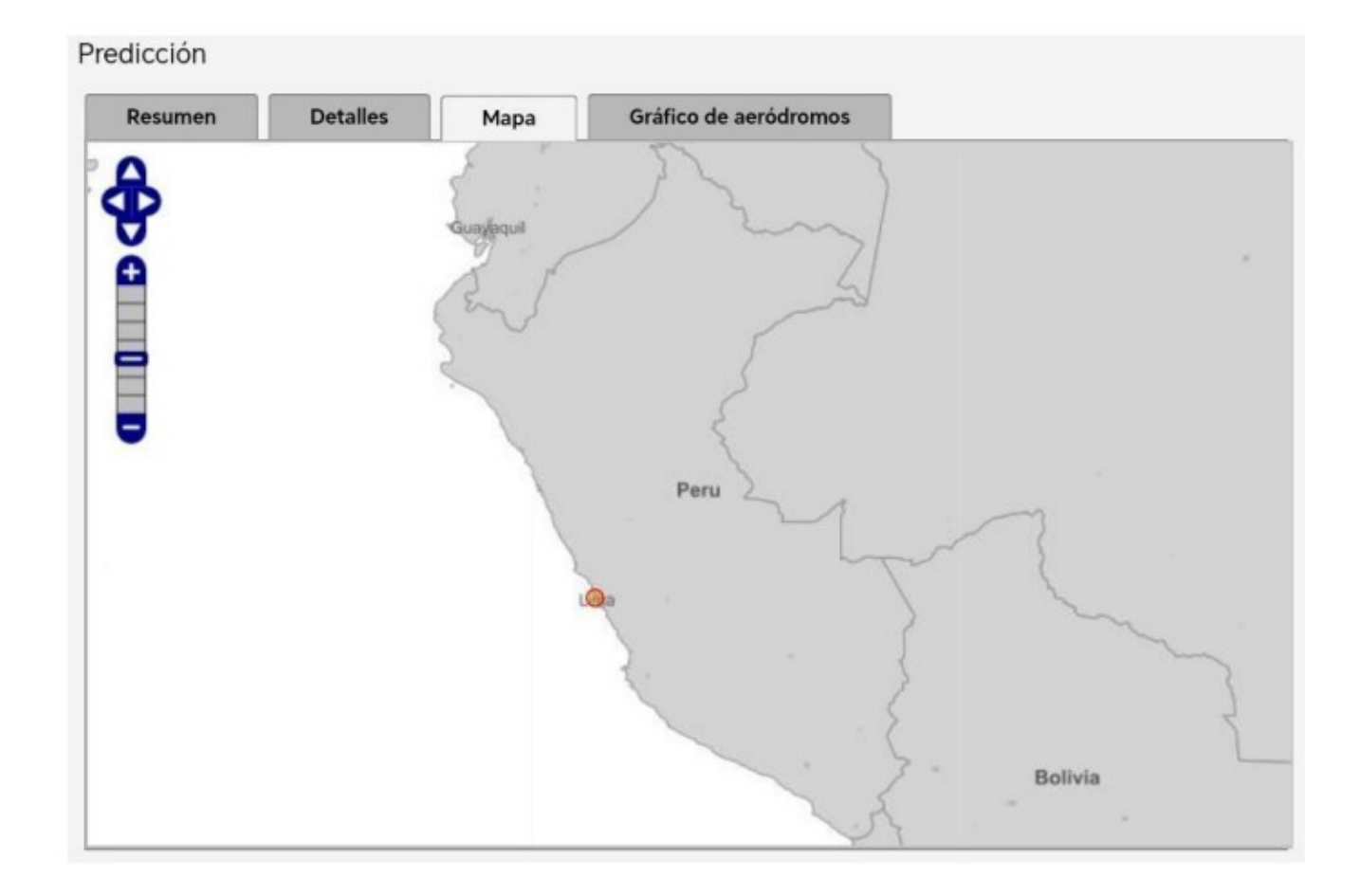

- Inicio: fecha y hora en UTC en formato dd-mm-aaaa hh:mm:ss
- Fin: fecha y hora en UTC en formato dd-mm-aaaa hh:mm:ss
- La latitud y longitud del área de interrupción del servicio

4.1.4.11 La pestaña Gráfico de Aeródromo muestra las interrupciones del servicio en un gráfico interactivo. Los usuarios pueden navegar por el gráfico y hacer alejamientos y acercamientos con los botones de navegación:

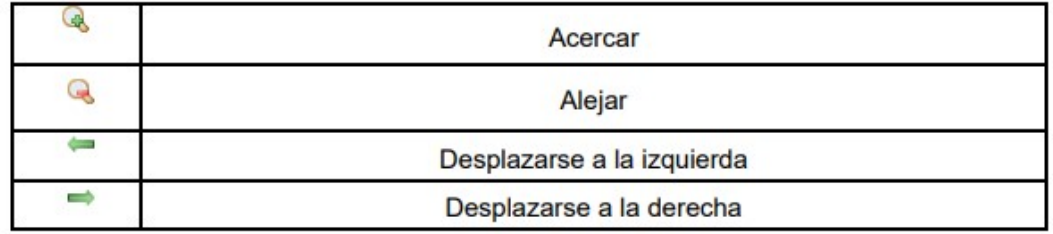

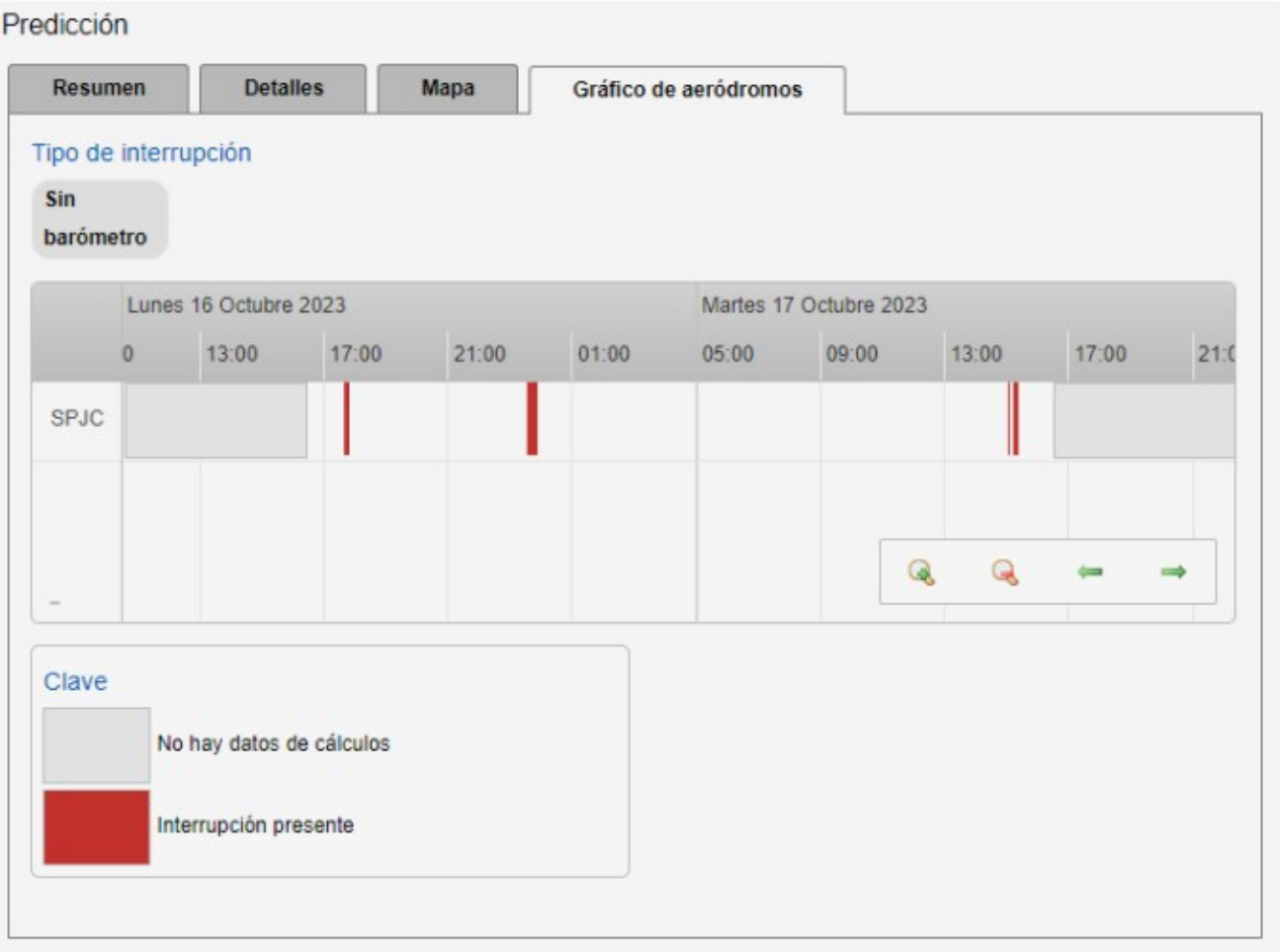

4.1.4.12 Las interrupciones del servicio se muestran como barras rojas y su ancho representa la duración de dicha interrupción. Al hacer clic en una barra roja, la interrupción en el servicio cambia a rosa, el código ICAO y las horas y fechas de inicio y fin se encuentran debajo del gráfico.

### 4.2 HERRAMIENTA PARA LA PREDICCIÓN RAIM DE LA RUTA

#### 4.2.1 OBJETIVO

4.2.1.1 La herramienta "Escenario de rutas" calcula la disponibilidad RAIM prevista para los puntos a lo largo de una ruta definida, como así también los aeródromos para el receptor GPS configurable por el usuario y en horas seleccionadas por el usuario.

#### 4.2.2 SELECCIONAR LA HERRAMIENTA

4.2.2.1 Una vez que haya iniciado sesión, el usuario selecciona Herramientas → Escenarios de ruta, desde la barra del menú de navegación.

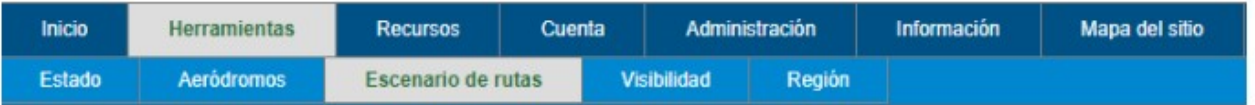

4.2.2.2 Haga clic en el botón "Crear nuevo" para pasar al siguiente paso.

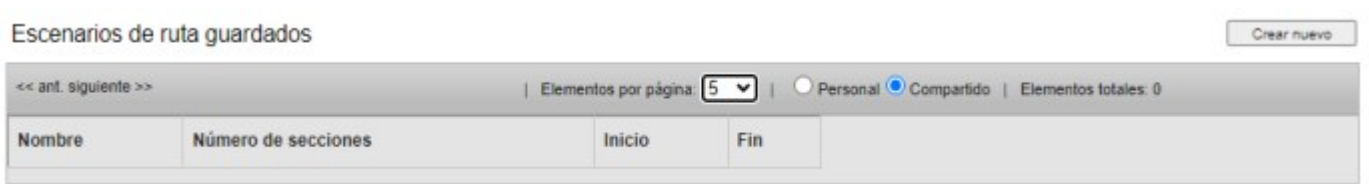

4.2.2.3 Deberá aparecer la siguiente pantalla, que les permitirá a los usuarios ingresar todos los datos requeridos para una predicción RAIM de ruta.

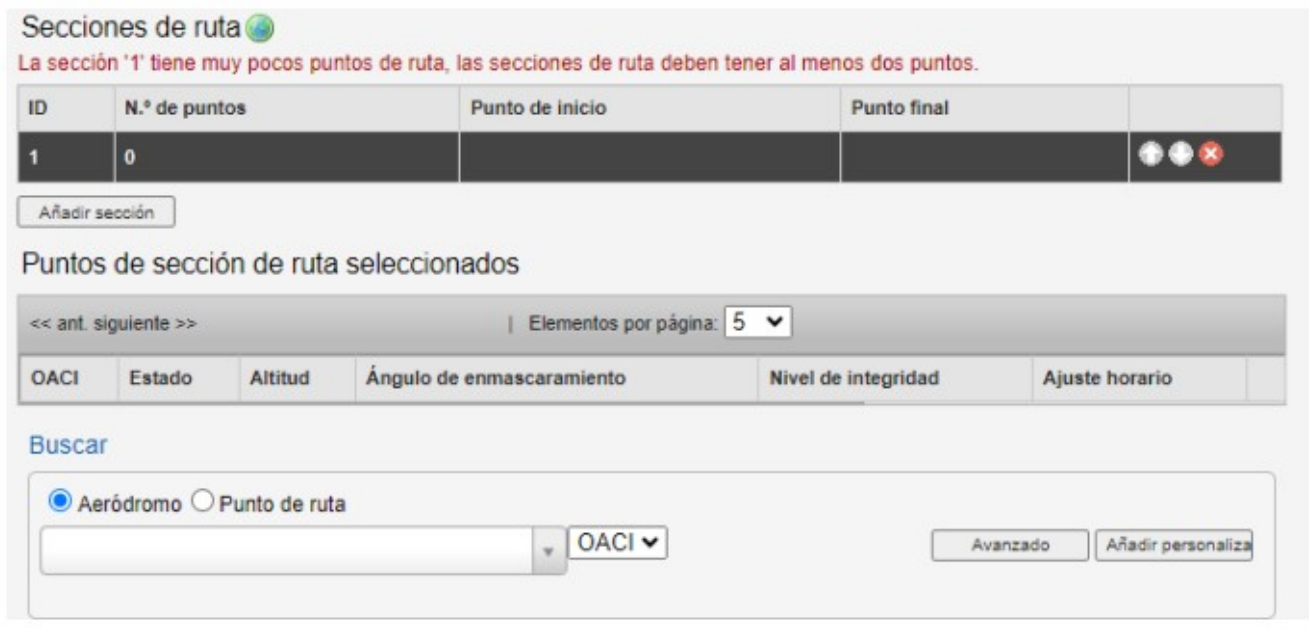

4.2.2.4 Los siguientes pasos se requieren para crear una predicción RAIM de ruta.

#### **Paso 1: Empezar por crear una ruta**

Una ruta se conforma por una o más secciones de ruta. Las secciones de ruta se componen de una serie de hasta 100 puntos de ruta seleccionados o configurados por el usuario. Los usuarios pueden establecer la cantidad de puntos de sección que se muestran al seleccionar 1, 5, 10, 15 o 20 elementos por página desde la lista desplegable.

Para agregar un punto de inicio de la ruta, utilice la función de búsqueda para seleccionar el aeródromo o el punto de ruta. Los usuarios seleccionan el tipo de búsqueda de aeródromo o punto de ruta que desean usar, ya sea por código ICAO o código IATA.

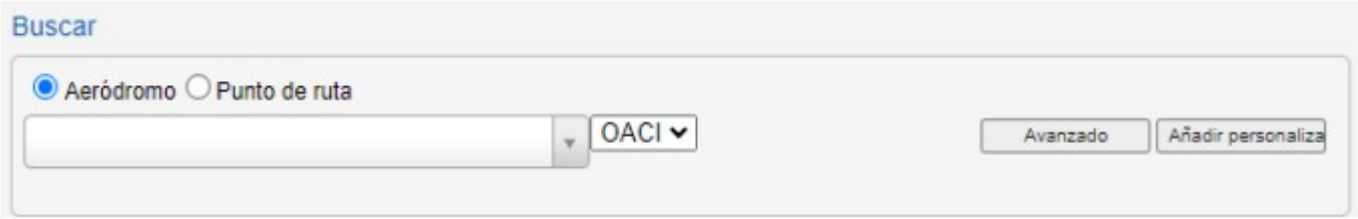

Escriba las primeras 3 letras del código IATA o ICAO y elija el aeródromo relevante de la lista al hacer clic en el nombre del aeródromo.

El aeródromo o punto de ruta, o punto de sección, ahora deberá aparecer en la lista de puntos de sección de ruta seleccionados, y mostrar lo siguiente:

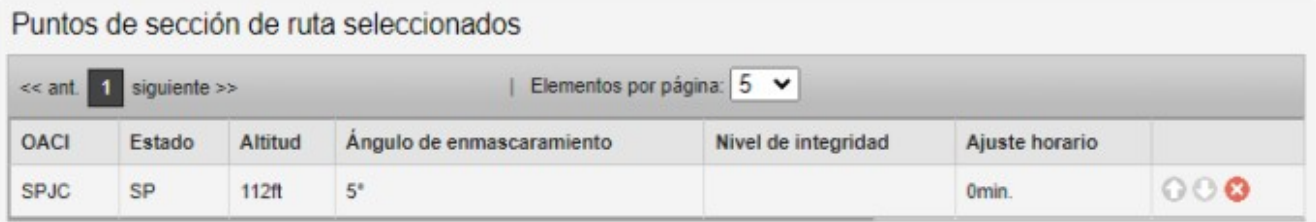

- Identificador ICAO
- Estado
- Altitud
- Ángulo de enmascaramiento
- Nivel de integridad: debe ser configurado por el usuario (consulte a continuación)
- Compensación del tiempo

Para configurar el punto de sección, el usuario puede hacer clic en la entrada para ver el siguiente panel:

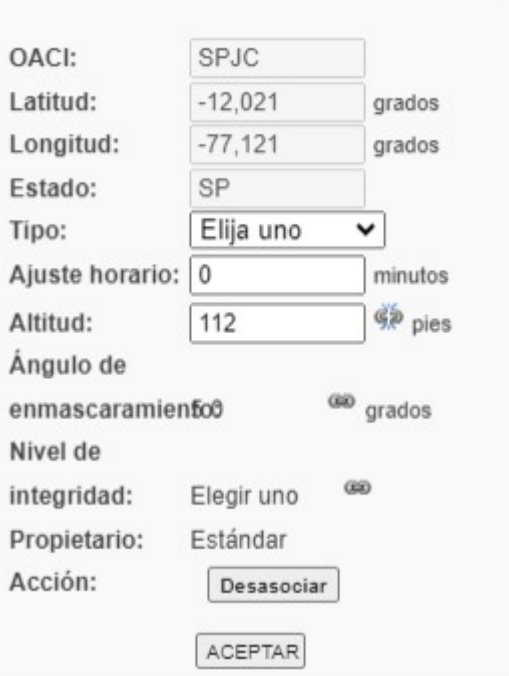

Los campos no configurables aparecen en gris. Para configurar otros campos, el usuario puede hacer clic en el ícono de enlace cuando sea necesario para mostrar el ícono de enlace roto que indica que el parámetro se puede cambiar. El usuario puede configurar los siguientes campos:

- Tipo: seleccione desde punto de ruta, NDB Navaid o VHF Navaid
- Compensación del tiempo: el tiempo de vuelo total desde el punto de sección inicial en minutos, automáticamente desglosado en incrementos de 5 minutos
- Altitud: pies
- Ángulo de enmascaramiento: ángulo entre -20º y 25º grados y hasta un punto decimal
- Nivel de integridad: el nivel de integridad apropiado para el tramo posterior desde la lista desplegable

Al configurar la altitud, el ángulo de enmascaramiento y los niveles de integridad, los valores seleccionados se replicarán automáticamente en los puntos de sección posteriores. Para agregar un punto de ruta personalizado, los usuarios pueden presionar el botón Agregar personalizado y completar los campos de la casilla de diálogo que aparece.

Los usuarios completarán los mismos campos anteriores, como así también los siguientes campos:

● Identificador ICAO: el identificador ICAO o uno de los usuarios que elige entre 1 y 10 caracteres, y con el uso de caracteres alfanuméricos en mayúscula

- Latitud/longitud: en grados decimales hasta 3 puntos decimales
- Estado: identificador de estado de hasta 5 caracteres

La sección creada recientemente se identifica en el panel de secciones de ruta a la izquierda con el primer y último punto de sección con la cantidad total de puntos entre corchetes.

#### **Paso 2: Agregar una sección nueva**

Para agregar una sección nueva, presione el botón Agregar Sección que se encuentra sobre los puntos de sección de ruta seleccionados y agregue nuevos puntos de sección según sea necesario, mediante el mismo método descrito en el Paso 1.

Un resumen de la sección existente se muestra en la parte superior de la página, y la sección creada recientemente se identifica en el panel de secciones de ruta a la izquierda con el primer y último punto de sección con la cantidad total de puntos entre corchetes.

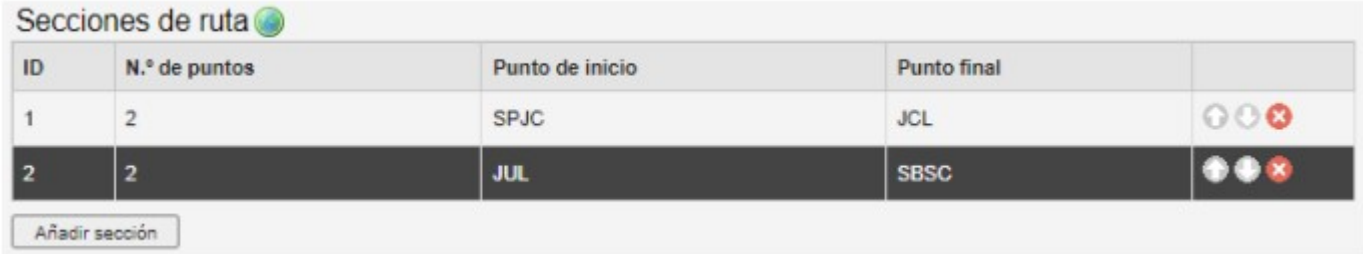

Los usuarios pueden agregar todas las secciones que necesiten.

#### **Paso 3: Establecer aeródromos alternativos**

Haga clic en el panel de aeródromos a la izquierda para seleccionar aeródromos de destino alternativos para los cuales se debe calcular la predicción RAIM. Se pueden seleccionar hasta 20 aeródromos.

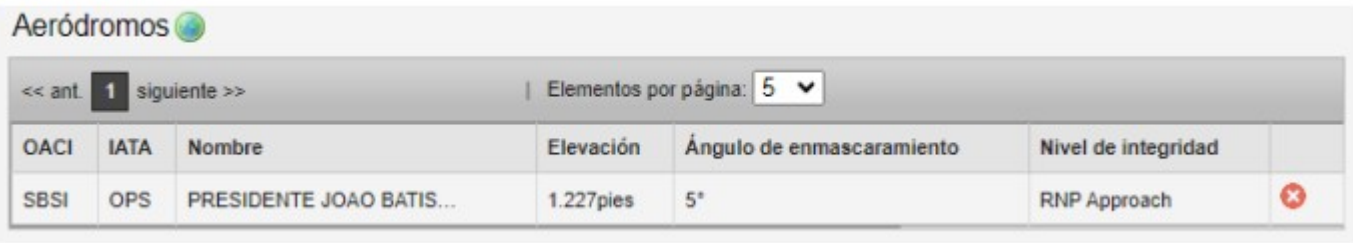

Esta sección es idéntica a la sección de aeródromos que se encuentra a través de la función de herramientas "Escenario de aeródromo".

#### **Paso 4: Configuración del receptor GPS**

Esto es idéntico al proceso para la herramienta de aeródromos.

Nota: Los usuarios deben asegurarse de que el receptor GPS seleccionado para la predicción RAIM se haya configurado para permitir los niveles de integridad seleccionados para los puntos de ruta de la sección.

#### **Paso 5: Ajuste de hora**

Esto es idéntico al proceso para la herramienta de aeródromos.

#### 4.2.3 CALCULAR UNA PREDICCIÓN RAIM

4.2.3.1 Los usuarios pueden calcular una predicción RAIM mediante el uso del escenario al presionar el panel de Predicción en el lado izquierdo de la pantalla.

### 4.2.4 RESULTADOS DE PREDICCIÓN RAIM DE LA RUTA

4.2.4.1 Una vez que la predicción RAIM se haya calculado, los resultados se muestran en una página de resumen con los detalles, el gráfico de ruta y las pestañas del gráfico de aeródromo disponible para su selección. Además, una versión imprimible de la predicción se encuentra disponible al presionar Versión Imprimible. La versión imprimible contiene toda la información de la pestaña Detalles, como así también todos los parámetros de ingreso.

4.2.4.2 El escenario "Secciones de Ruta" indica las interrupciones en el servicio contra 7 compensaciones de tiempo de -15 minutos hasta la compensación de tiempo seleccionada hasta +15 minutos, y en intervalos de 5 minutos entre lo siguiente:

● El escenario de aeródromos se indica por código ICAO, código IATA y nombre, mostrando la cantidad de predicción de interrupciones en el servicio RAIM contra los receptores asistidos con baro y sin baro o el que haya sido seleccionado.

● Cuando no hay interrupciones del servicio, la celda se colorea verde y se muestra 0.

● Cuando hay 1 o más interrupciones en el servicio, se muestra la cantidad total de interrupciones en el servicio y la celda se colorea de rosa.

● Además, se muestran la hora del cálculo y las identidades del almanaque correspondiente y los NANU correspondientes.

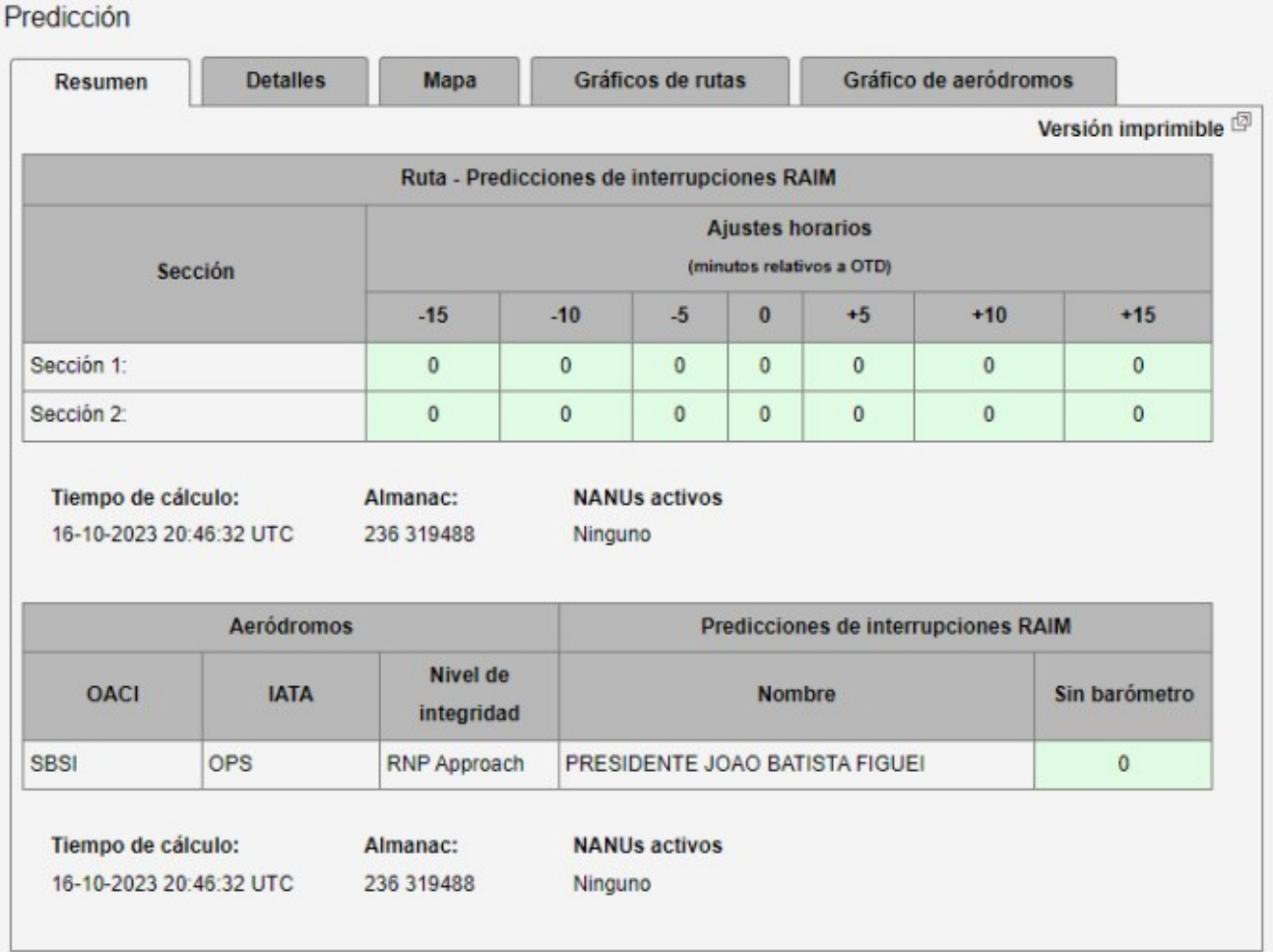

### 4.2.4.3 La pestaña Detalles muestra las pestañas para cada sección y para los aeródromos alternativos.

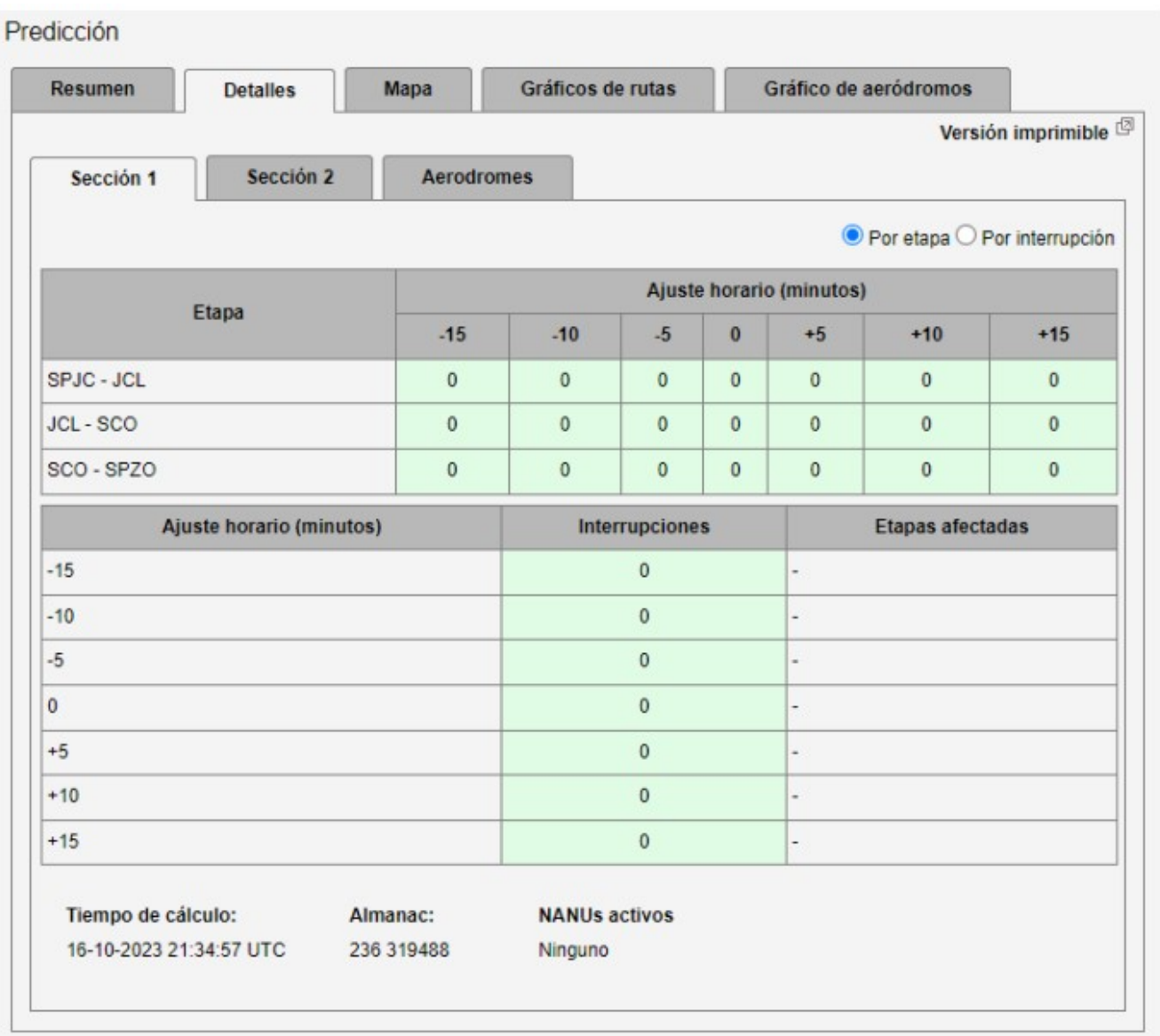

# 4.2.4.4 Un ejemplo con las interrupciones en el servicio presentes se copia a continuación:

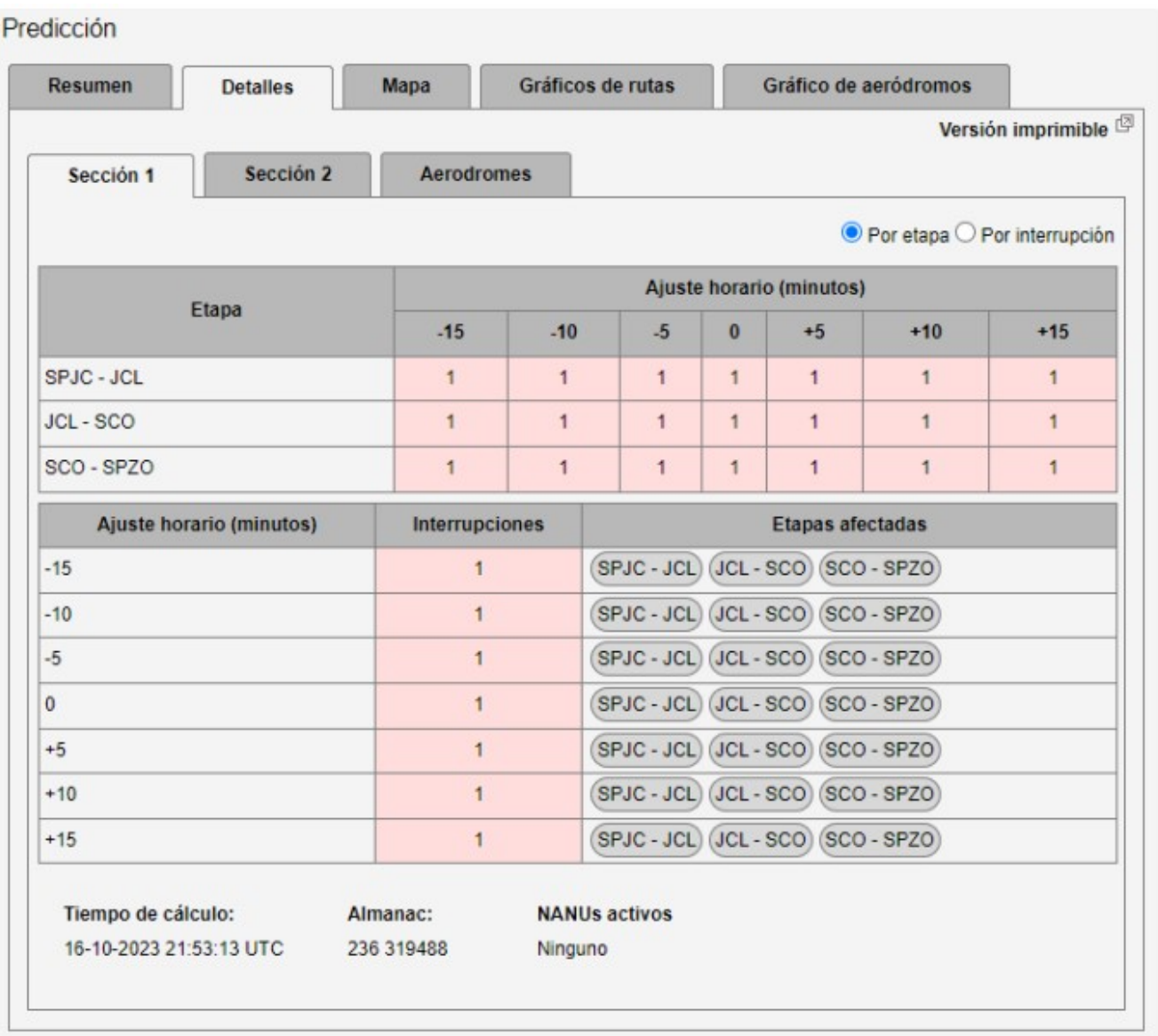

4.2.4.5 Para cada sección, los usuarios pueden ver las interrupciones en el servicio por "etapa" o por "interrupción" en el servicio al seleccionar el botón en la esquina superior derecha de la ventana:

4.2.4.5.1 Al seleccionar "etapa" se muestra una tabla que indica en qué tramos de ruta se prevé interrupciones en el servicio y debajo de qué compensación de tiempo por el que el tramo tiene interrupciones en el servicio. Cuando no hay interrupciones del servicio, la celda se colorea verde y se muestra 0. Cuando hay 1 o más interrupciones en el servicio, se muestra la cantidad total de interrupciones en el servicio y la celda se colorea de rosa.

4.2.4.5.2 Al seleccionar "interrupción" se muestran todas las interrupciones en el servicio en orden de compensación de tiempo. Cada compensación muestra lo siguiente:

- Inicio: fecha y hora en UTC en formato dd-mm-aaaa hh:mm:ss
- Fin: fecha y hora en UTC en formato dd-mm-aaaa hh:mm:ss
- Duración de la interrupción del servicio en minutos y horas, por ejemplo, 6m o 1h28m
- Satélites mínimos visibles durante la interrupción del servicio, por ejemplo, 5.

4.2.4.6 Además, se muestran la hora del cálculo y las identidades del almanaque correspondiente y los NANU correspondientes.

4.2.4.7 Las interrupciones en el servicio RAIM se muestran con la hora de inicio, la hora de fin y la duración de la interrupción. Si no hay interrupciones en el servicio RAIM, estas se destacarán sobre un fondo verde.

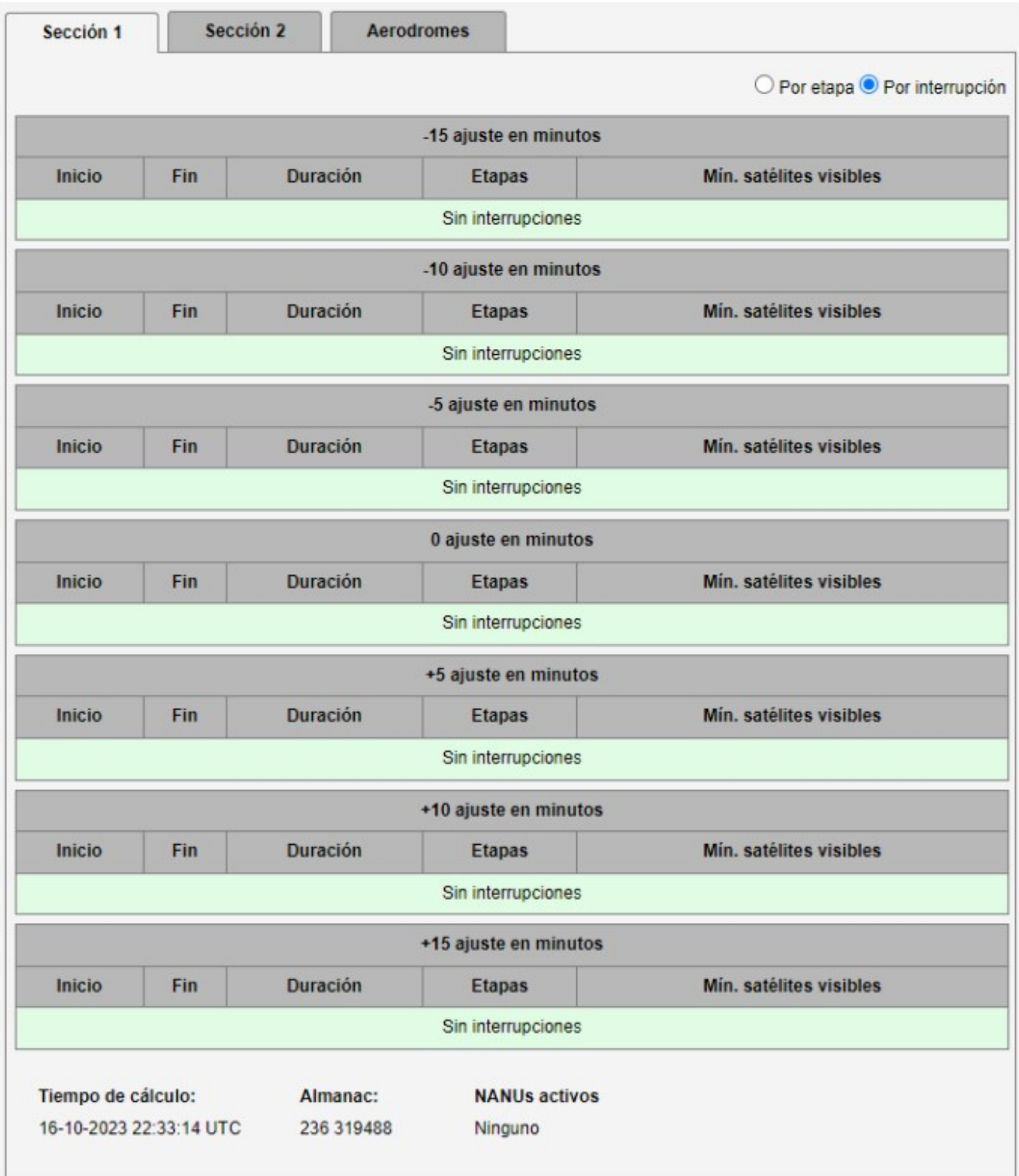

4.2.4.8 Debajo de la pestaña Aeródromos se muestran los detalles de la predicción para cada aeródromo alternativo en el escenario. Hay una pestaña para cada aeródromo alternativo, etiquetada con el código ICAO del aeródromo. La información de escenario de la predicción es la siguiente:

- Nombre del aeródromo
- Latitud, longitud y elevación del aeródromo
- Compensación de inicio
- Hora de inicio, hora de fin y duración de la predicción
- Ángulo de enmascaramiento
- Nivel de integridad

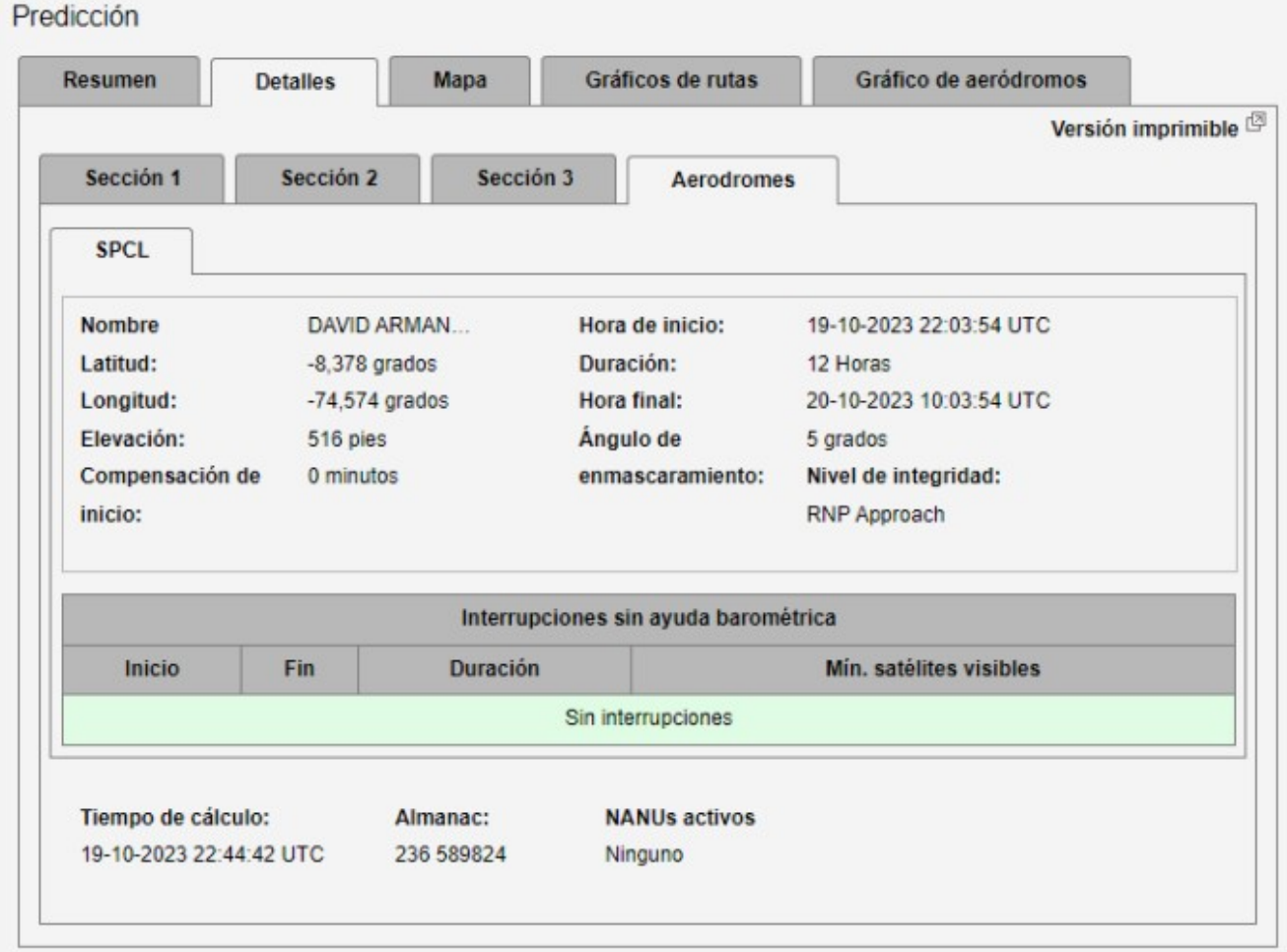

4.2.4.9 Las tablas debajo del Resumen muestran el escenario sin ayuda Baro, dependiendo si así fue seleccionado dentro de la configuración del Receptor GPS.

4.2.4.10 Cuando no se hayan previsto interrupciones del servicio, la celda se colorea verde y se muestra "Sin interrupción en el servicio".

4.2.4.11 Cuando hay interrupciones en el servicio, se detallan con estos datos:

- Inicio: fecha y hora en UTC en formato dd-mm-aaaa hh:mm:ss
- Fin: fecha y hora en UTC en formato dd-mm-aaaa hh:mm:ss
- Duración de la interrupción del servicio en minutos y horas, por ejemplo: 6m o 1h28m
- Satélites mínimos visibles durante la interrupción del servicio, por ejemplo: 5
- Además, se muestran la hora del cálculo y las identidades del almanaque correspondiente y los NANU correspondientes

4.2.4.12 Las pestañas Gráfico de ruta y Gráfico de aeródromo muestran las interrupciones del servicio en gráficos interactivos. Los usuarios pueden navegar por el gráfico y hacer alejamientos y acercamientos con los botones de navegación:

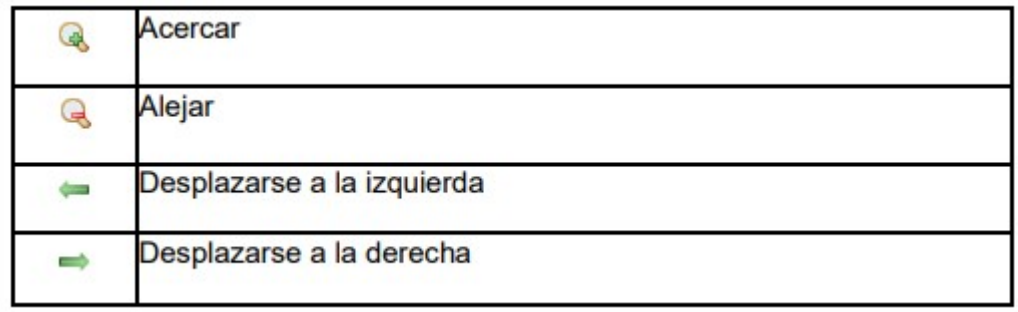

4.2.4.13 Para el gráfico de ruta: Las interrupciones del servicio se muestran como barras rojas y su ancho representa la duración de dicha interrupción. Al hacer clic en la barra roja cambiará el color de la interrupción en el servicio a rosa y proporcionará las horas y fechas de inicio y fin debajo del gráfico.

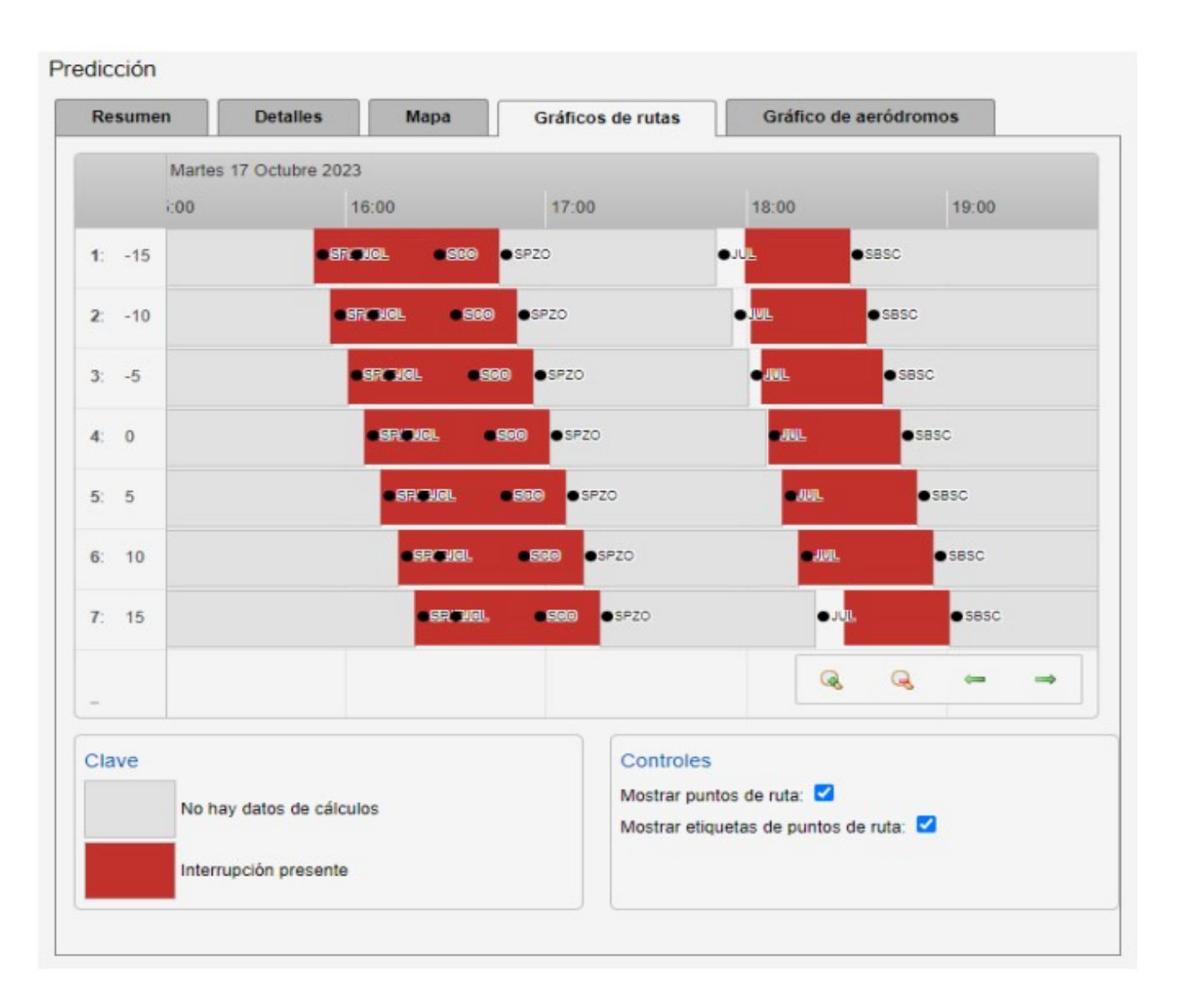

### 5. ACCESO Y REGISTRO

5.1 El SATDIS está disponible para toda la comunidad aeronáutica desde cualquier dispositivo con un navegador web y conexión a internet en el siguiente enlace:

### [https://satdis.gnss.navblue.cloud/satdis/home.html?3](https://satdis.gnss.navblue.cloud/satdis/home.html?3�)

5.2 El acceso al SATDIS requiere de un usuario y contraseña, los cuales deberán ser solicitados a la DGAC a los correos descritos a continuación:

- Sady Orlando Beaumont Valdez (sbeaumont@mtc.gob.pe)
- Oscar Max Saavedra Angelats (osaavedra@mtc.gob.pe)